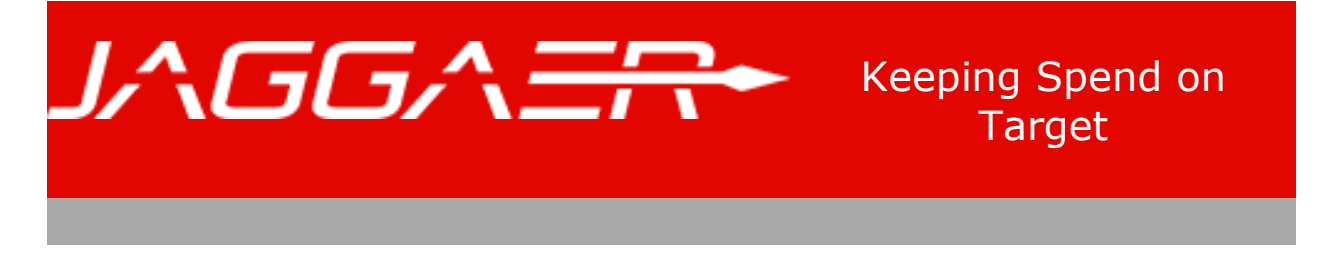

## **SupplierNews - April 2017**

## **Catalog Summary Information**

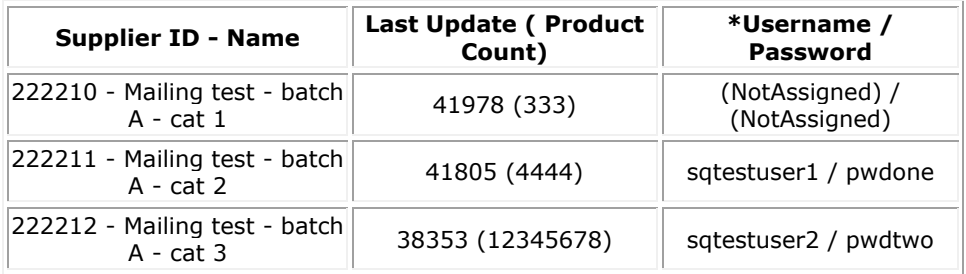

**\*Note:** -These are credentials for the SampleSQCustomer site which allows you to view and search products like a JAGGAER customer. [Click here](http://info.sciquest.com/Ms0H0y0dCH5fI00rS0BA081) to log into the SampleSQCustomer site.

To log into your JAGGAER Portal to manage your catalog(s), [click here.](http://info.sciquest.com/es0d9H01000ACH0y5fsSB0I)

## **Upcoming Product Release 17.1 - Effective Sunday, April 9, 2017**

The **[Supplier Release Notes](http://info.sciquest.com/b0000IASHCa0HBft010yd5s)** have been posted and provide further details about the features in this Release which impact JAGGAER Suppliers.

At present, we want to make you aware of the most impactful change to suppliers as a result of this Release. Customers now have the ability to add Trade-in items to a Sales Order. Trade-ins allow customers to offset the cost of a new purchase with an old piece of equipment. Prior to this Release, this type of transaction could only be handled by adjusting the net price of the new equipment and noting the reason for the adjustment within the purchase order. With this Release, customers now have the ability to add a Trade-In transaction to make such a purchase. If a customer wishes to include trade-in items on cXML sales orders and invoices, suppliers will need to work with the customer to determine how this change will impact the integration, as some suppliers may not be able to support trade-ins electronically.

The [Supplier Release Notes](http://info.sciquest.com/b0000IASHCa0HBft010yd5s) provide further details about this feature and all other features made available in this Release. If you have any additional questions about any of these features, please contact Support by phone at (800) 233-1121, Option 3 or by creating a support request by filling in this [Supplier Support Request form.](http://info.sciquest.com/c0501yBC0SsA0fIHu0dbH00)

## **Hosted Catalogs - Creating Child Submissions Properly**

When you create a Replace All type of price/proxy submission and some of the lines in the file have been found to have errors, you can choose to push any non-errored lines to completion. Two types of links are provided for this purpose. It is important that you use the correct link(s) to create child submission(s). If not done properly, it can result in prices/proxy accessibility values not getting deleted.

Consider a Replace All type of price/proxy submission that has failed validation. In such case, the Validation Results section displays the "Update Existing Products" link. **It is important to note that creating child submission using this link will NOT delete prices/proxy accessibility values for any Part Numbers that are not in the incoming file.** The best practice in such a scenario is to use:

- For price submission: Price Information section > "Import Price Set Changes" link(s)
- For proxy submission: PunchOut Accessibility Information section > "Import…" link(s)

Using the links specified above ensures that in the child submission(s), any values indicated by the 'Est Removes' are deleted. You need to then review the errors, resolve the issues and create additional submission(s) as appropriate.

You can choose to use the "Update Existing Products" link to push non-errored lines to completion. However, in this case, as the name of the link indicates, price/proxy accessibility values for only existing products will be edited and so the net results will be as if you had created an Update/Add type of submission. You would still need to then review the errors, resolve the issues and create additional submission(s) as appropriate.

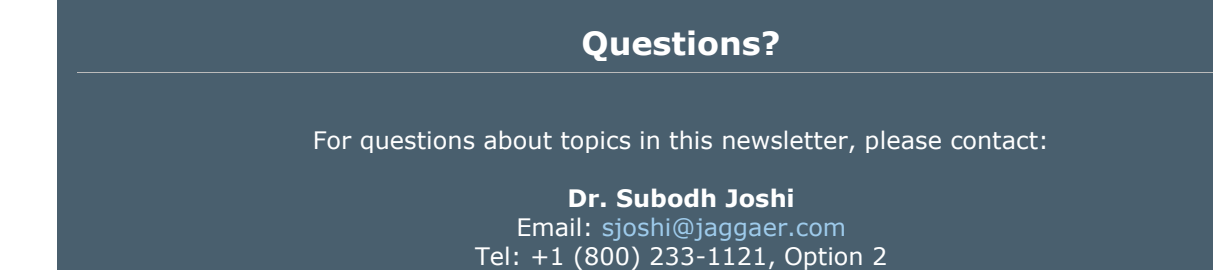

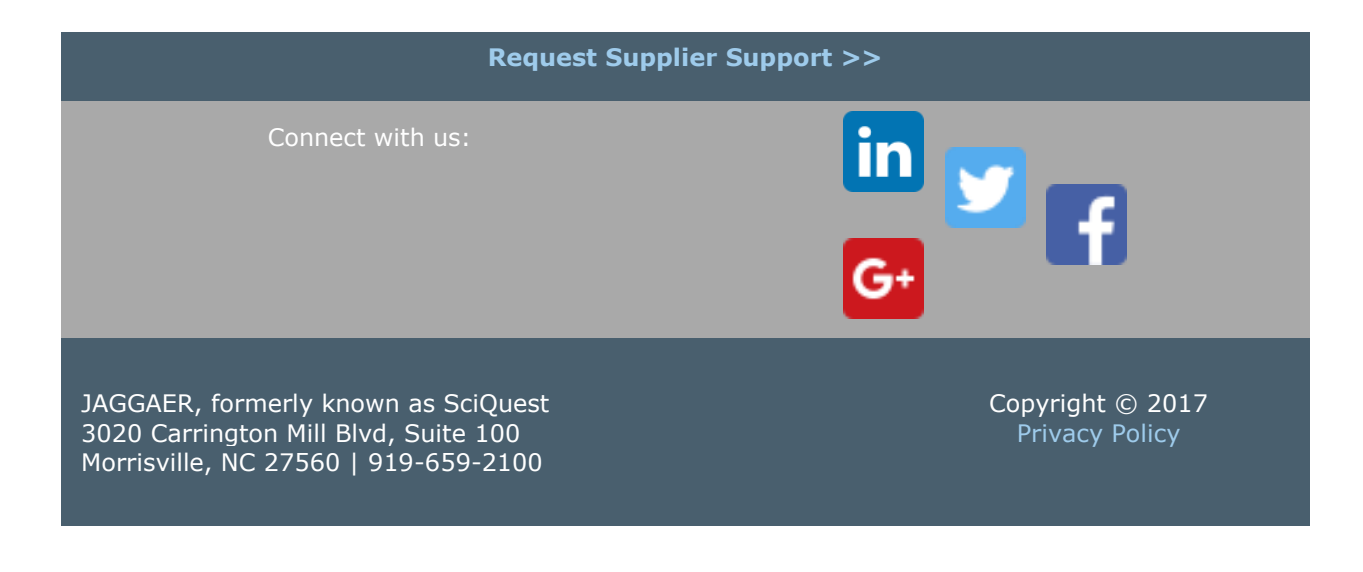

This email was sent to sasjoshi+sntestbatcha@gmail.com. To update your preferences, clic[k here .](http://info.sciquest.com/u/UyEB05H0SA0CIH01fs000ld) If you no longer wish to receive these emails you may **unsubscribe** at any time.